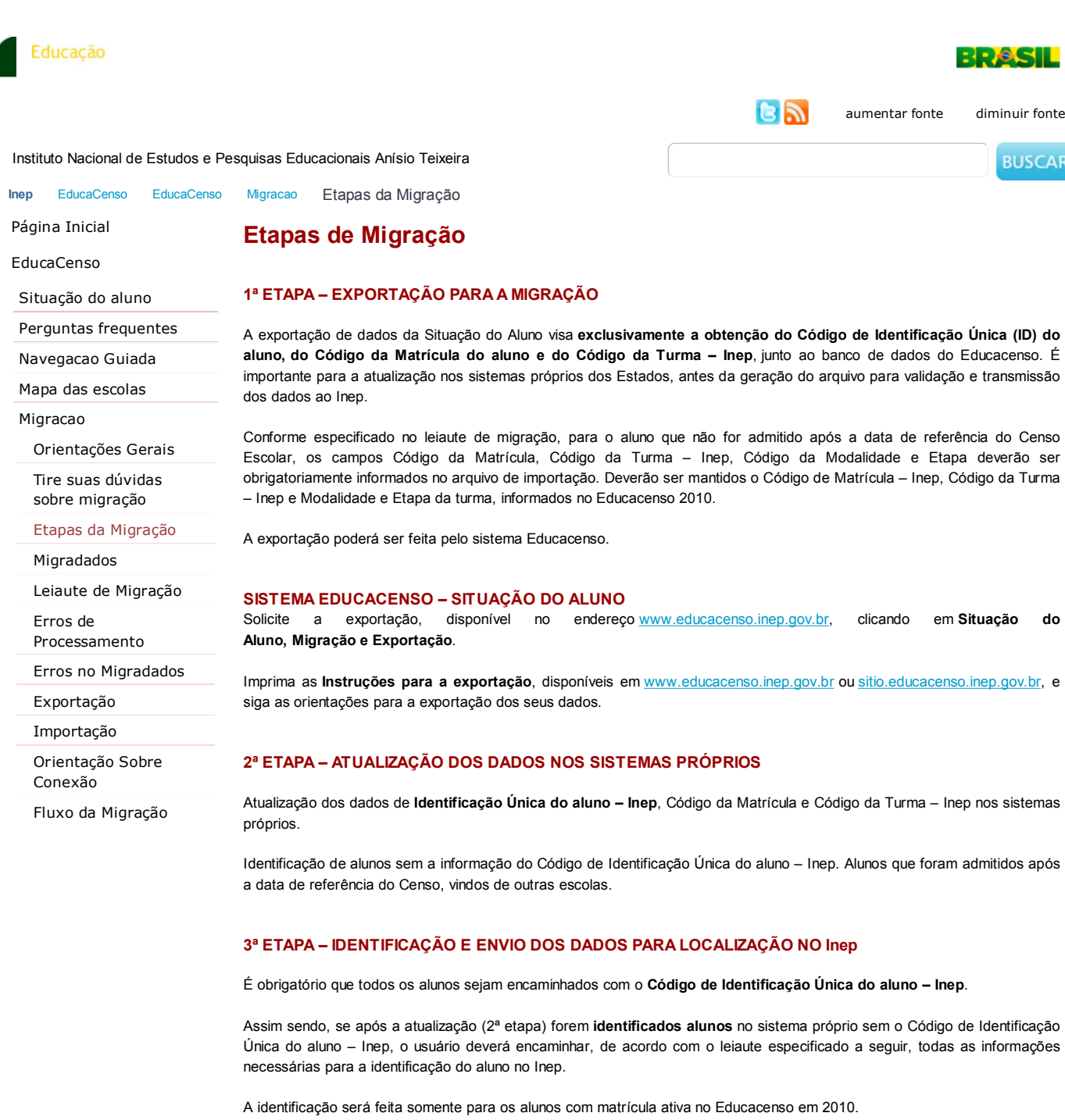

Aluno cadastrado e sem matrícula ativa no Educacenso 2010 não poderá informar o rendimento ou o movimento escolar.

**OBS: Encaminhar os arquivos para identificação de alunos na base de dados do Educacenso em formato txt.**

# **O ESTADO PREPARA O ARQUIVO COM OS ALUNOS**

Deverão ser obedecidas as regras estipuladas abaixo para o envio dos dados.

## **ALUNOS**

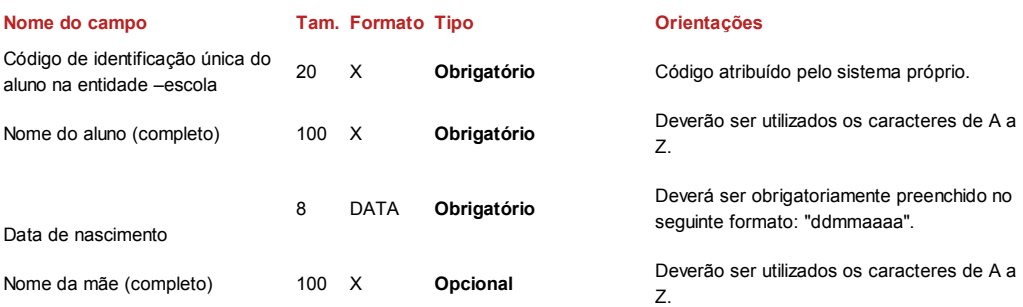

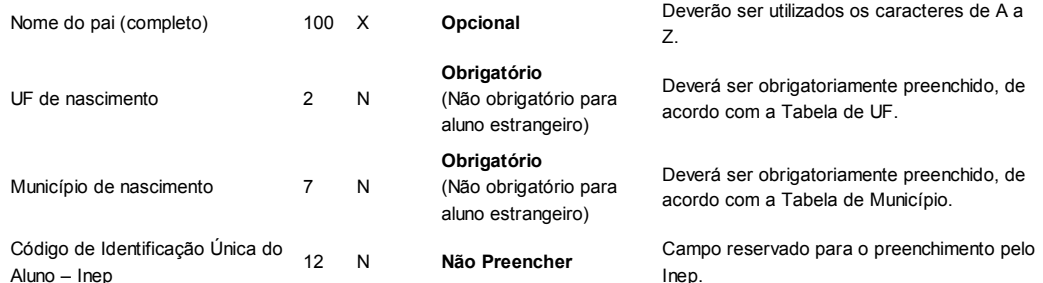

\* Para os campos opcionais, só não encaminhar os dados se realmente não os possuir.

## **4ª ETAPA – IDENTIFICAÇÃO DE ALUNOS NO Inep**

O Inep possui um programa de identificação de alunos na base de dados do Educacenso. Com o arquivo gerado e encaminhado pelo usuário de acordo com as regras apresentadas na 3ª etapa,será possível identificar pelo menos uma parcela dos alunos existentes na base de dados.

Existem situações que devem ser observadas para a atribuição desses IDs:

Alunos identificados:

O Inep encaminha o arquivo **RESULTADO\_CERTO contendo os alunos identificados**.

Prováveis alunos identificados:

O Inep encaminha o arquivo **RESULTADO\_MAIS\_PROVÁVEIS contendo o refinamento dos "prováveis" alunos identificados**.

O Inep encaminha o arquivo **RESULTADO\_PROVÁVEIS contendo todos os "prováveis" alunos identificados**.

Esses arquivos serão encaminhados para que o usuário faça uma análise e identifique, dentre os listados, se algum aluno é pertencente à escola.

**Lembramos que é de inteira responsabilidade do usuário a identificação desses IDs. O fato de o Inep encaminhar a listagem com o resultado dos "prováveis" identificados não significa que um dos alunos listados seja o que o usuário procura para atribuir o ID**.

Pode acontecer, ainda, a hipótese de que nenhum dos encaminhados como "prováveis" identificados seja o aluno que o usuário procura. Nesse caso, o usuário deve fazer manualmente uma pesquisa no módulo Situação do Aluno no Educacenso. Se localizar o aluno, deve ser atribuído o ID.

Alunos não identificados:

O Inep encaminha o arquivo **RESULTADO\_SEMID contendo os alunos que não foram identificados nem como certos, nem como prováveis**.

Se o aluno não for localizado após todas as tentativas, provavelmente não possui matrícula ativa no Educacenso e, nesse caso, deve ser retirado do arquivo de migração de dados, não se informando a situação desse aluno não localizado.

### **5ª ETAPA – GERAÇÃO DOS DADOS PARA VALIDAÇÃO**

Após a atualização dos IDs nos sistemas próprios, deverá ser gerado um arquivo txt, de acordo com o leiaute de migração disponibilizado pelo Inep no endereço: sitio.educacenso.inep.gov.br. Nesse endereço estão disponíveis todas as informações necessárias à migração dos dados da Situação do Aluno, inclusive a Tabela de Etapas e Modalidades, constante no leiaute de migração.

### **6ª ETAPA – IMPORTAÇÃO DOS DADOS EM TREINAMENTO**

O Inep mantém o ambiente de treinamento para que o usuário possa testar todas as validações necessárias do seu arquivo e acompanhar o processamento e a importação dos dados, antes de transmiti-los na produção. Durante o processo de validação e transmissão de dados no ambiente de treinamento, os dados importados poderão ser desconsiderados e uma nova importação poderá ser feita, caso seja necessário.

Endereço para acesso ao ambiente de treinamento: treinamento.educacenso.inep.gov.br.

**Todos os dados transmitidos no ambiente de treinamento serão desconsiderados por ser um ambiente de teste e deverão ser transmitidos na produção**.

#### **7ª ETAPA – IMPORTAÇÃO DOS DADOS EM PRODUÇÃO**

Endereço para acesso ao ambiente de produção: www.educacenso.inep.gov.br.

É aconselhável que os dados sejam validados e transmitidos no ambiente de treinamento, antes de serem validados e transmitidos em produção.

**No ambiente de produção não será possível, em hipótese alguma, desconsiderar ou limpar os dados importados para**

**realizar uma nova importação. Por isso, recomendamos a transmissão dos dados na produção apenas quando houver certeza de que eles estão prontos para serem importados**.

Após a transmissão dos dados, o processamento do arquivo em produção deverá ser acompanhado até que ele tenha sido importado.

Realizada a importação dos dados, o usuário deverá acessar o sistema Educacenso – Situação do Aluno para verificar os dados migrados. Poderá ser utilizado como meio de verificação das informações prestadas o módulo de **Relatório**, disponível no sistema Educacenso.

Se a escola for **Importada sem erros**, o usuário deverá acessar o sistema e emitir o **Recibo de Encerramento do ano escolar.**

Se for **Importada com erros**, o usuário deverá acessar o sistema, corrigir os erros e, após a correção, solicitar o **Encerramento do ano escolar** e a **Emissão de Recibo**.

Se alguma correção for feita após a verificação dos dados, uma nova solicitação de **Encerramento** e **Emissão de Recibo** deverá ser realizada.

**Como a importação só poderá ocorrer uma única vez**, se for identificado algum aluno sem a informação da Situação do Aluno, não será **possível realizar uma nova importação, pois se trata do ambiente de produção** – a complementação ou correção dos dados deverá utilizar o sistema Educacenso – Situação do Aluno.

**Os dados transmitidos por migração terão prioridade sobre os dados preenchidos pelo sistema, ou seja, se o usuário responder a Situação do Aluno pelo sistema e posteriormente migrar, os dados serão sobrepostos**.

© 2011 **Inep**. Todos os direitos reservados. SRTVS Quadra 701, Bloco M, Edifício Sede do Inep - CEP 70340-909 Brasília - DF topo da página